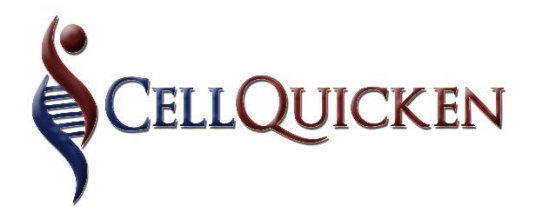

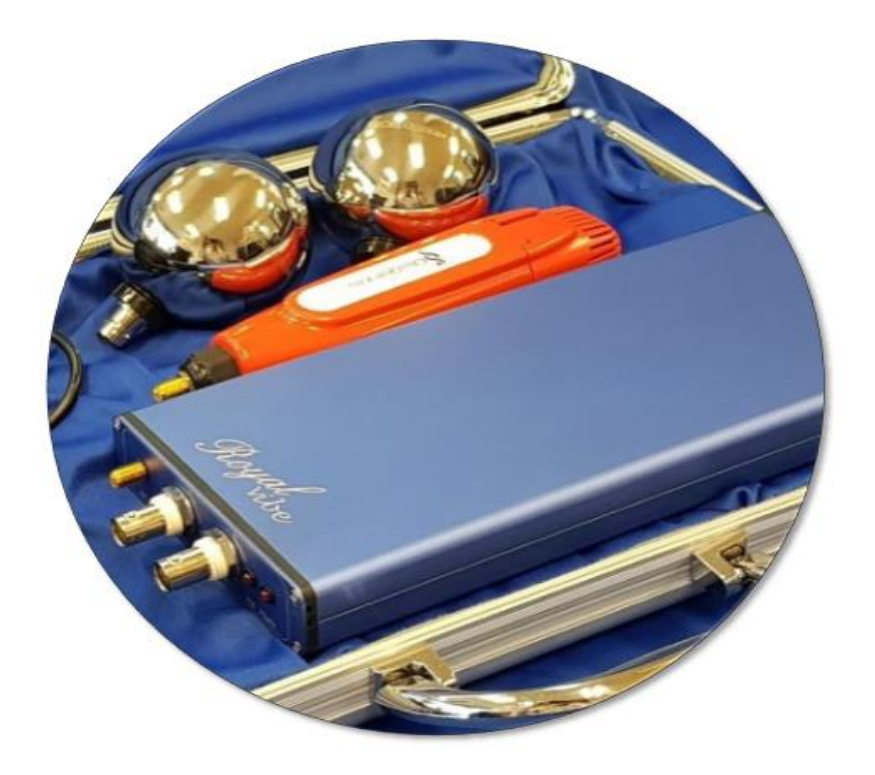

# **RoyalVibe User Manual**

## **CONTENTS PAGE**

<span id="page-1-0"></span>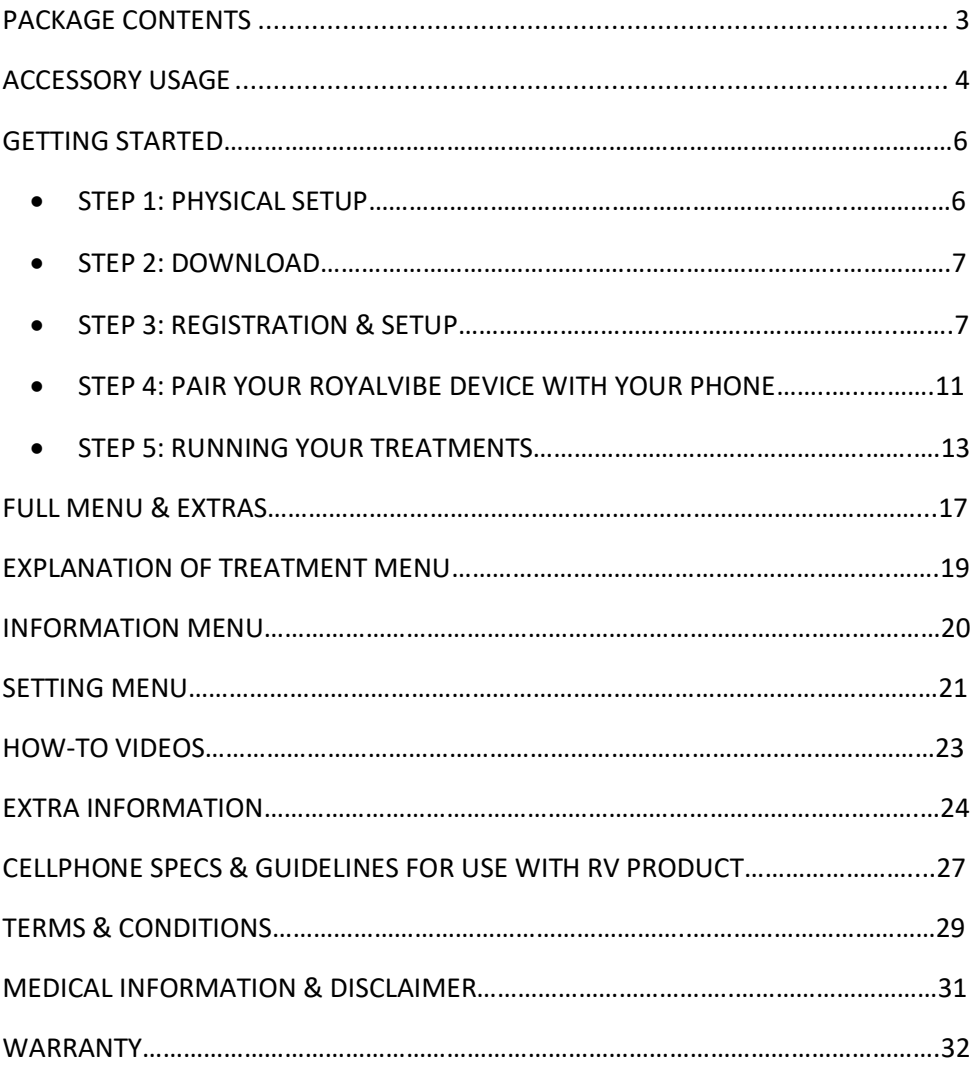

#### **PACKAGE CONTENTS**

#### PLEASE CHECK YOUR KIT BEFORE YOU BEGIN

- $\Box$  1 x RoyalVibe (Blue Box)
- $\Box$  1 x Royal Vibe power adaptor and cable
- □ 1x Red Ultrasound Transmitter
- $\Box$  1 x Gold-tipped cable
- $\Box$  2 x Therapy Balls
- $\Box$  2 x Cables (silver bayonet tips one blue one red)
- $\Box$  1 x Set of VR glasses for Brain Vibe treatments.

## <span id="page-3-0"></span>**ACCESSORY USAGE:**

 $\checkmark$  The blue RoyalVibe Ultrasound device is the main component through which you will receive treatment.

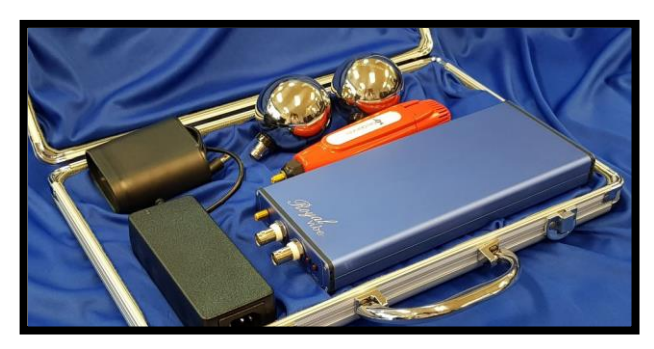

 $\checkmark$  The Red transmitter serves as your antenna through which you will receive your treatment (frequency)

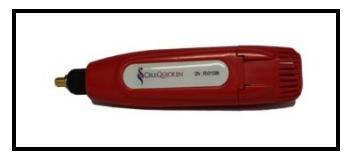

 $\checkmark$  The Electro Therapy balls are used for direct contact. They are typically used to apply frequency directly to affected areas of pain and inflammation. **\*View the tutorials on the main screen of the RoyalVibe App for instructions on how to do the "Spine Align" treatment.**

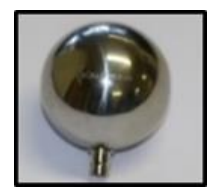

 $\checkmark$  The VR glasses are for mental image visualization. (Full BrainVibe Menu separate. View the **Tutorial Videos** on the main screen of the RoyalVibe App for instructions on how to run your BrainVibes.)

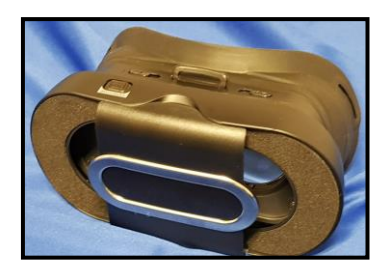

 $\checkmark$  Connecting cables are used to connect the ultrasound transmitter, as well as the silver therapy balls to your RoyalVibe device.

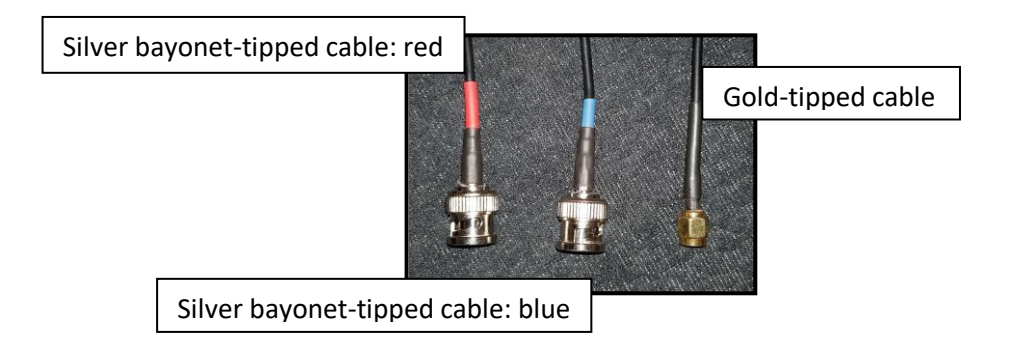

#### **GETTING STARTED:**

#### *STEP 1 – PHYSICAL SETUP:*

- 1. Take the black 2 pin power cord and plug it into the black adaptor (which looks like a laptop charger). Plug the blue RoyalVibe box into the power source via the black 2 pin cable and connector at the back of the RoyalVibe.
- 2. Once the power is plugged in and switched on, the red "POWER" light will come on. The second, "RUN" light is only activated when you open the application on your phone and start running a treatment at which time the light will be static.
- 3. Connect the Red Ultrasound transmitter to the RoyalVibe using the gold-tipped cable. This transmitter is to be placed next to you on your bed while you sleep in order to do your treatment. (Place the transmitter between your shoulder and your hip, NOT under your pillow - for best results.)

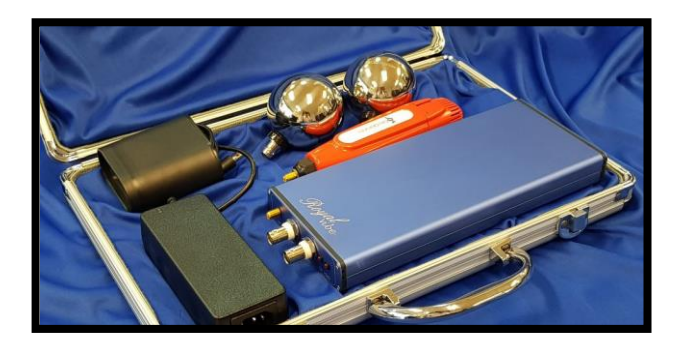

## *STEP 2 – DOWNLOAD:*

1. Go to the Google Playstore app. Download the **RoyalVibe** app or from [https://play.google.com](https://play.google.com/) (It is a free download.)

## *STEP 3 – REGISTRATION & SETUP:*

- 2. You will need to create your personal logins in order to gain access to your personal treatments.
- 3. When you open the RoyalVibe App, you will see this screen:
- 4. Select Register at the top to create your logins.
- 5. You will see the following screen:

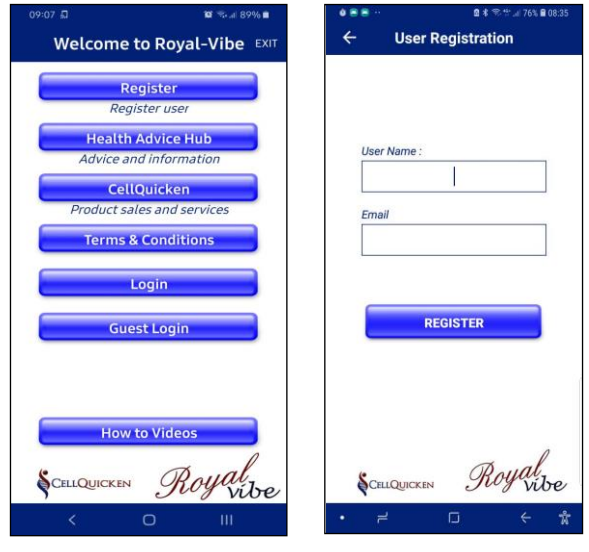

6. Please enter your username which you will use to access your App, as well as your email address. \*(Please make your username and password easy for you to remember, as you do not want to struggle to log in when you need to run your treatments.)

- 7. Click on Register.
- 8. You will receive a pop-up screen confirming your registration & supplying you with a default password (123456) which can be changed at a later stage by you: Click "OK".

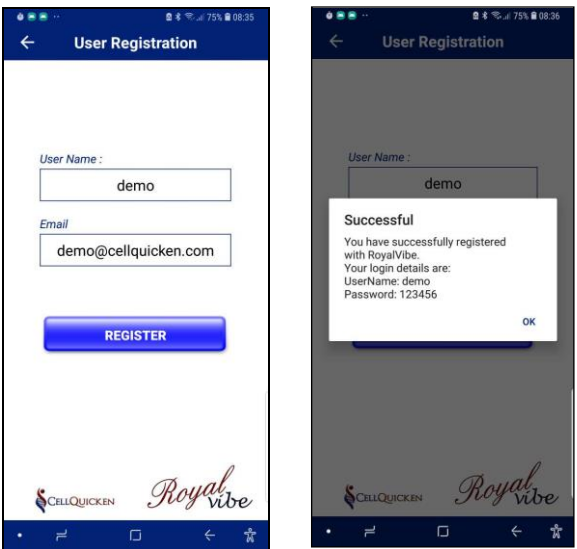

9. The home screen will come up, in order for you to create your list of "Users". (This is the people who will be using your device, including yourself - Remember to create a user for yourself, as it is not automatically generated upon registration.)

\*When your personalized treatments are designed by our doctors, they will be loaded here for your convenience.

10. You can create a user profile for each of your family members/ create a user profile for "Clients", etc. should you be doing treatment sessions on other people.

11. You can create up to 5 "Users" under your profile as required, each having their own treatments and schedules. There is no limit to the number of treatments and schedules that can be loaded under each user profile you set up.

**N.B. On your cellphone settings make sure the Bluetooth setting is on. The cellphone must always be within 1.5 meters of the turned on RoyalVibe Blue Box. And location must be on/allowed.** 

12. It is advised that you have a dedicated Android Smartphone for RoyalVibe use.

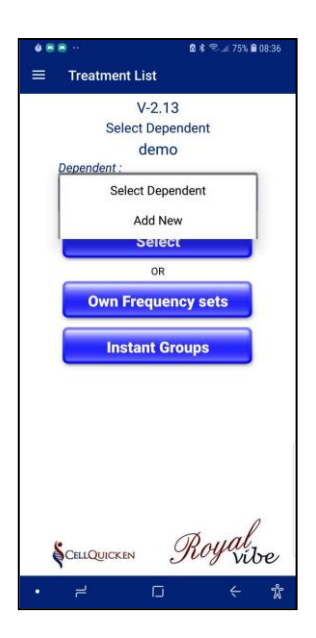

## **SIGNING IN AFTER THE INITIAL SETUP:**

Open the RoyalVibe app on your phone. You will come to a screen as below. Click on Login.

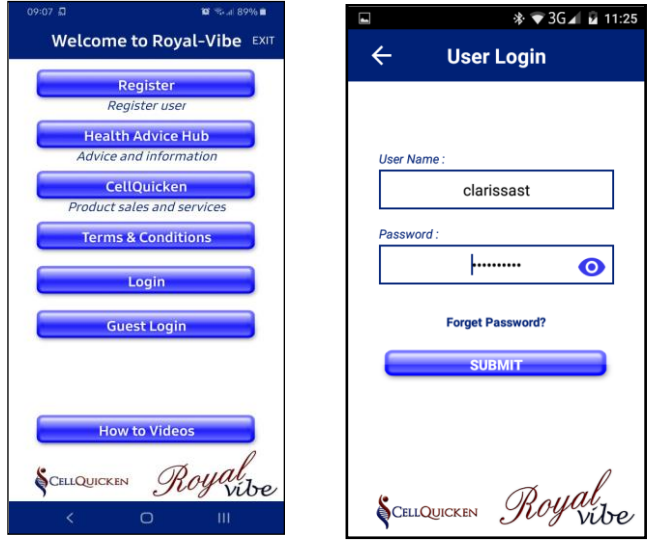

Once you have clicked on Login, you will get to the following screen:

Log in using the same username and password you created during initial setup.

## *STEP 4 – PAIR YOUR ROYALVIBE DEVICE WITH YOUR PHONE:*

## *This needs to be done initially, in order to start running your treatments. It does not need to be repeated again, except in cases of troubleshooting):*

Click on the "Settings" option on the menu, or " $\mathbb{Q}$ " icon in the top right-hand corner on your treatments page

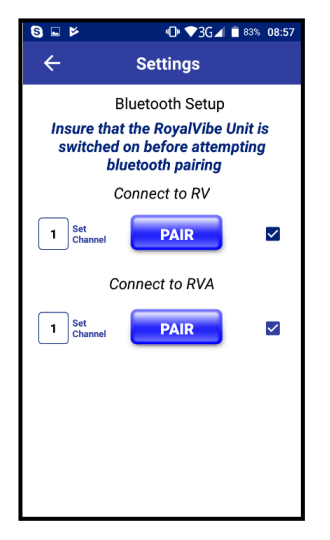

- $\checkmark$  Click on Bluetooth Test to pair your app to the RoyalVibe Box. (Your RoyalVibe needs to be switched on and close to the cellphone for this to be successful)
- $\checkmark$  You will be prompted to allow permissions for the app to access your location, as well as Bluetooth. Click on "**allow**" for both. Phone location & Bluetooth need to be on to pick up the RoyalVibe & run your treatments.
- $\checkmark$  Click on the top "PAIR" button ("connect to RV").
- $\checkmark$  Here, the available Bluetooth devices will show in the window. Click on the "pair" button, next to "**HMSoft"**.
- $\checkmark$  The following screen will come up requesting you to select your device type:

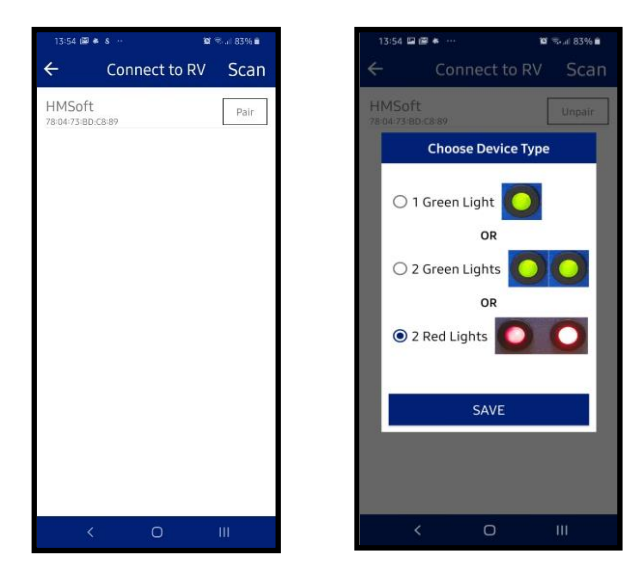

- $\checkmark$  Make your selection based on your RoyalVibe model type (1 Green light/ 2 Green lights/ 2 Red lights)
- $\checkmark$  Once you have paired the device with your phone (It will show "paired" in the little box), click on the back arrow in the top left-hand corner
- $\checkmark$  Click on the bottom "PAIR" button ("connect to RVA").
- $\checkmark$  Select "scan devices" at the top right side of the screen.
- ✓ Pair with either "POR-1007BT", or "HMSoft".
- $\checkmark$  Click on the back arrow in the top left-hand corner to go to the previous screen. Both "PAIR" buttons will now have a blue check mark next to them.
- $\checkmark$  To go back to the main screen, click the arrow in the top lefthand corner twice. This will take you back to the below screen.

## *STEP 5 - RUNNING YOUR TREATMENTS:*

1. Click on either "**Public Groupings**", "**Persona**l **Groupings**" or

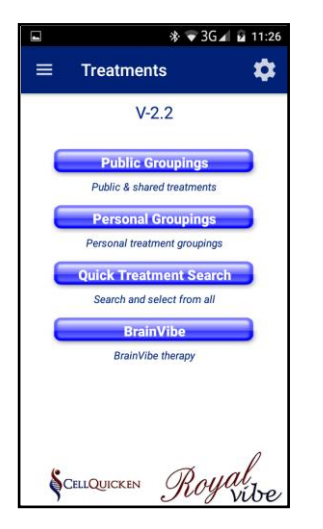

"**Quick Treatment Search**". Or, if you want to run a BrainVibe, click on "**BrainVibe".** (BrainVibe Manual is separate)

- 2. If you choose **Personal Groupings**, select the required user by clicking on the down arrow for a drop-down menu of the available users.
- 3. Select the treatment you wish to run by first clicking on the download button. (Once the treatment has been

downloaded to your phone, you will be able to RUN it without switching the wi-fi or phone data on.)

Once downloaded click the blank circle next to your chosen program.

- 4. Click on "**Load"** at the bottom of the screen.
- 5. On the next screen, select "**Run**" at the bottom of the screen.

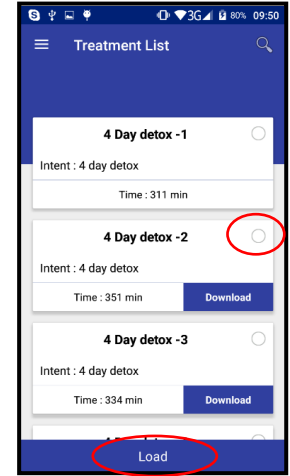

#### Pair RV

It seems there is no RV paired, please pair and setup your RV device first from setting page.

CANCEL PAIR

(If you have forgotten to pair your RV, the above pop up will appear. Please ensure that your device is paired.)

On this screen, just before you start your treatment, you will be able to select "**Run Once**" (where your treatment runs through once, then stops automatically) or "**Loop**" (where your selected treatment will continue to run over and over until you stop it)

"**Loop**" is ideal for when you wish to run one of the "short" treatments in "**Public Groupings**", or when running the "Quick Treatments", or even when you have selected multiple treatments to run consecutively.

In order to select the "**Loop**" function, simply click on the "Loop" box before you select Run at the bottom.

If you decide to Loop the treatment after it has started running, simply click on the word "**Loop**" in the top, right corner.

6. Once you have clicked on "**RUN**", the following message will come up on your screen:

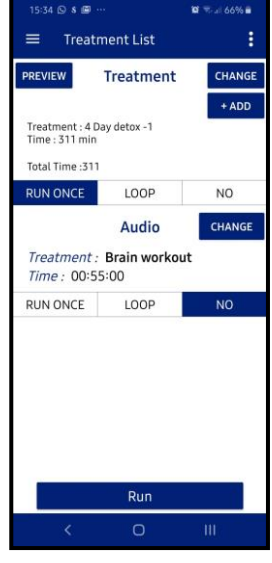

Note: The "General Instruction" box will go away once the Bluetooth devices have made a connection with each other and your treatment will start running.

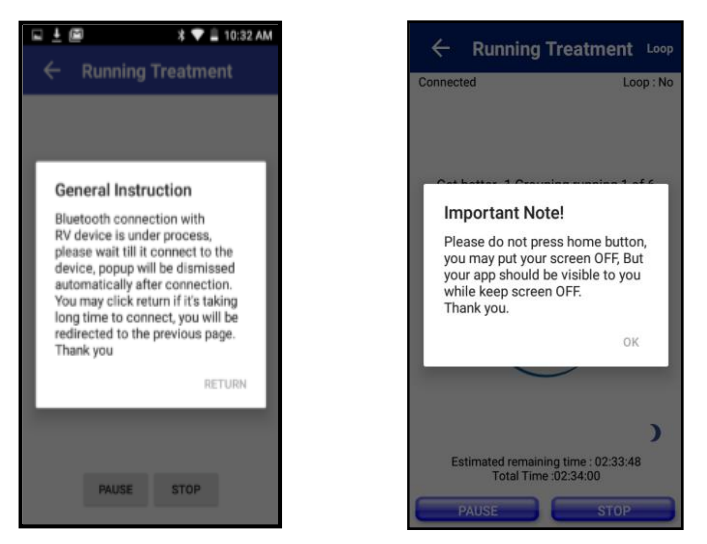

When your treatment starts running, you will receive the next pop up. (This message suggests, that you keep your phone on charge while you RUN treatments,) Press OK.

When your program starts running you will see the below screen. You will notice that it says "Connected" in the top, left-hand corner.

This is what your App will look like when your treatment (Personal/ Public/ Quick Treatments) are running.

\*You will notice that the  $2^{nd}$  red light on your RoyalVibe device will come on. (When you press "Pause", the 2<sup>nd</sup> red light will flash.)

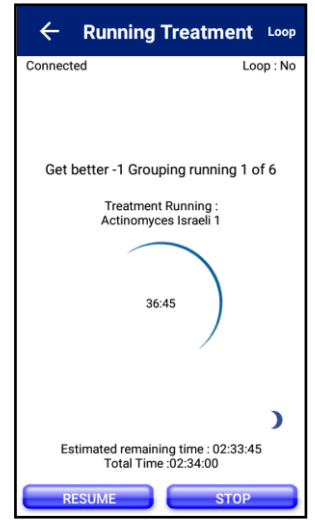

The timer in the center of the circle is the specific frequency currently running.

You will see the Total remaining time counting down right at the bottom.

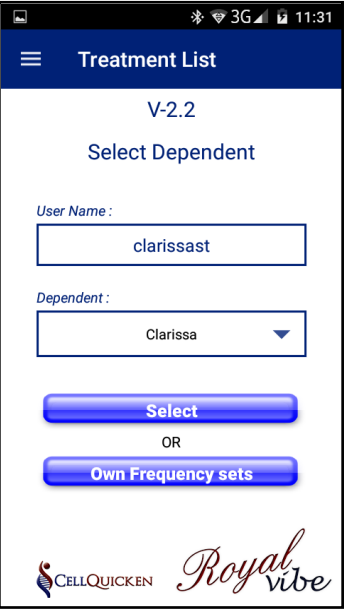

When selecting "Personal Groupings", you will see the current version of the app which you are on. E.g.: V-2.2. Periodic updates take place on Google Play store. Always ensure that you are on the latest version.

You will also see a drop-down arrow containing all registered dependents. By choosing a dependent, and clicking on "select" will take you to their personalized treatment protocol.

"Own Frequency Sets" gives you the opportunity to add any frequency of your preference by typing in the applicable HZ frequency number.

**\*(Should you be interested in making use of this additional service, please have a look at the tutorial videos on the main screen of the App.)**

## **Full menu and extras:**

On the previous screen, on the top left corner you will notice three stripes underneath each other. By clicking on these you will see the following drop-down menu:

- ✓ **TREATMENTS:** Here you will select and run single or multiple treatments on either "Public Groupings", "Personal Groupings", "Quick Treatment Search", in any combination of your choosing. You will also be able to run a BrainVibe from this menu.
- ✓ **SCHEDULED TREATMENTS:** Here you can schedule your treatment to start at specific times just as you would set an alarm clock.
	- \*NB\* Your phone and RoyalVibe must be switched on beforehand in order to make use of this function.
- ✓ **INFORMATION:** Gives you links to various places for assistance/ extra information – such as the CellQuicken website.
- ✓ **USERS:** Here you can choose or change the user profile you wish to make use of for treatment.
- ✓ **TREATMENT PROTOCOLS:** Select and view the protocols to be followed while doing treatment.
- ✓ **TREATMENT LOGS:** Allows you to see your treatment history and keep track of programs you have run.
- ✓ **CHANGE LANGUAGE:** Allows you to set the language on your App to other, available languages.
- ✓ **SETTINGS:** Here you do the following:

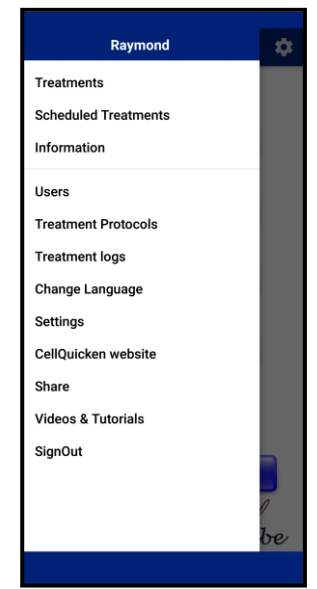

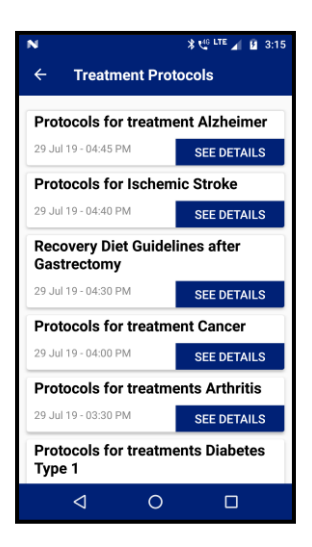

- Set/ change the visual flash rate (for use with your BrainVibes);
- Connect your phone's Bluetooth with that of your RoyalVibe device;
- Select how often the "double Image" is displayed while you are running your BrainVibes;
- Set/ change your "Default Amplitude", which is the strength that the Ultrasound Frequencies will be "delivered" to you.
- Select if you would prefer to hear an audible message informing you when your treatment has completed;
- Add/ change your personalized message as indication that a treatment has ended;
- ✓ **CELLQUICKEN WEBSITE:** Takes you to the CellQuicken website.
- $\checkmark$  **SHARE:** Allows you to share the RoyalVibe App with other people, on various platforms – such as WhatsApp, email, etc.
- ✓ **VIDEOS & TUTORIALS:** Takes you to the link containing product information in Video format. (How-to videos for everything relating to your device.)
- $\checkmark$  **SIGN OUT:** Select this if you wish to sign out of your current Profile, and sign back in as a completely different user.

**\*(Please note: your various users which you have created – such as your family members, etc.- are all available under the original Profile you created upon start up, and you can switch between users by selecting the "Personal Groupings" menu. This "sign out" button is to COMPLETELY sign out of your profile on the App.)**

#### **EXPLANATION OF "TREATMENT" MENU:**

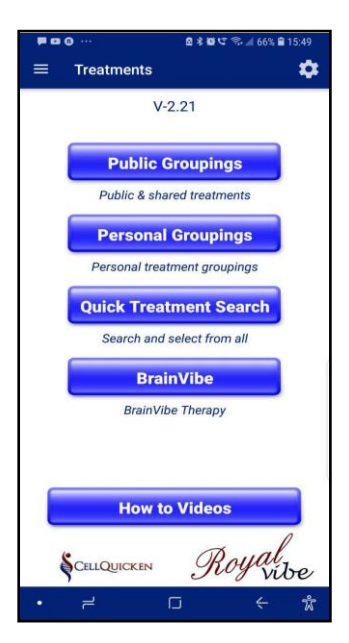

*Public Groupings:* Anyone is able to make use of these pre-designed, generic treatments which include anything from common day ailments to more serious, life threatening ones. These are specific groupings consisting of multiple individual frequencies designed by our medical Team.

*Personal Groupings:* Here you will find your Personalized Treatments, which have been tailor-made to your body, Designed specifically for you by our Medical Team.

*Quick Treatment Search:* Here you have access to almost 7000 different individual ultrasound frequencies, which can be combined to make up treatments of your choosing, or can be run as individual, quick treatments.

*BrainVibe:* Here you can run your personally designed BrainVibes.

*How to Videos:* Takes you to the link containing product information in Video format. (How-to videos for everything relating to your device.)

#### **INFORMATION MENU:**

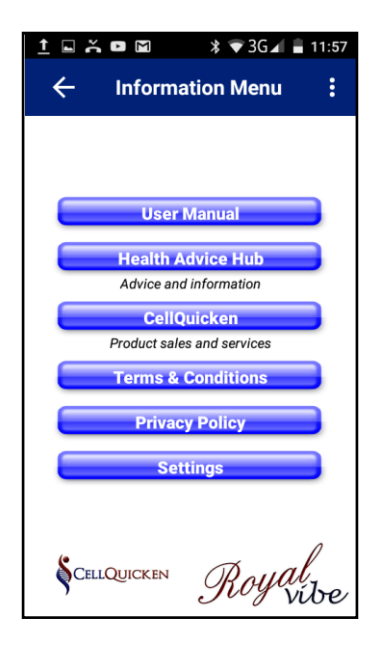

- ✓ **User Manual-** This will take you to the online manual. A PDF version is also available for download from this page.
- ✓ **CellQuicken.com -** This is the CellQuicken website where you will have access to other products and services, shop for our products online, sign up to be an ambassador for CellQuicken, and more.
	- ✓ **Terms and Conditions** take you to the terms and conditions online page.
- **Privacy Policy:** Takes you to the Privacy Policy online page.

## **SETTINGS MENU:**

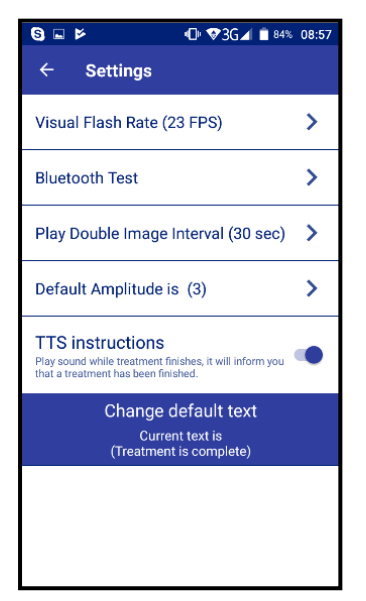

Clicking on the "Settings" option on the menu, or " $\mathbb{O}$ " icon in the top righthand corner on your treatments page, will give you the following options as below:

*Visual Flash Rate:* Here you can change the visual flash rate of your BrainVibe images.

*Bluetooth Test:* Here you will pair the Bluetooth of your Phone to that of the RoyalVibe in order to proceed.

## **THIS NEEDS TO BE DONE IN BEFORE YOU WILL BE ABLE TO RUN ANY TREATMENTS.**

Without pairing, your application will not work.

*Play Double Image Interval:* The interval after which the double image will flash during your BrainVibe treatments. The double image changes the image into frequency for your mind to experience the image without using the eyes. If you have many double images in your BrainVibe, you can set the "Double image interval" at "120 sec" but the majority of people set it to "90sec".

*Default Amplitude:* **N.B. This is where you will setup & adjust the strength of the ultrasound frequency being transmitted from your RoyalVibe Device.**

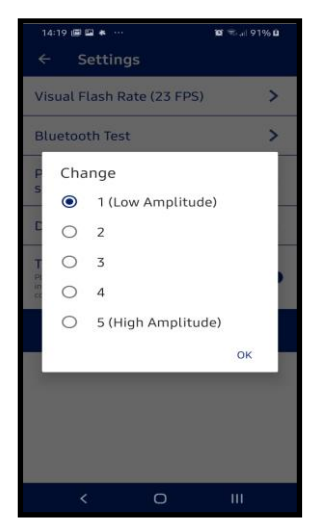

It is like a "volume button" – the higher the volume, the stronger the sound/ frequency.

Each number represents 20% strength. You will begin at **1**, and after one or two days of running treatments, you will set it to **2**, and so on, until you are running your Device at 5 or 100% strength/ volume.

The reason for this gradual increase is so that your body can get used to receiving the Ultrasound treatment.

When treating infants/ small animals, it is advised that you turn the Amplitude down to **1**, 0r 20% strength.

*Text-to-speech instructions:* Choose if you want to hear a "verbal" confirmation from the App when your treatment has completed.

*Change default text:* The default text/ speech sound is "Treatment is complete." This sound plays at the end of treatment. You can change the text/ speech to a message of your choosing, and it will be played back to you audibly, indicating the completion of your treatments.

## **Note:**

## **Please see the "HOW-TO"/ Tutorial videos on your App to know how to run the software, troubleshoot, etc.**

\*You are able to access & view the tutorial videos from the main screen of the App, as well as when you click on the drop-down menu at the top, left-hand side of the screen, which is shown as 3 white lines, as shown below:

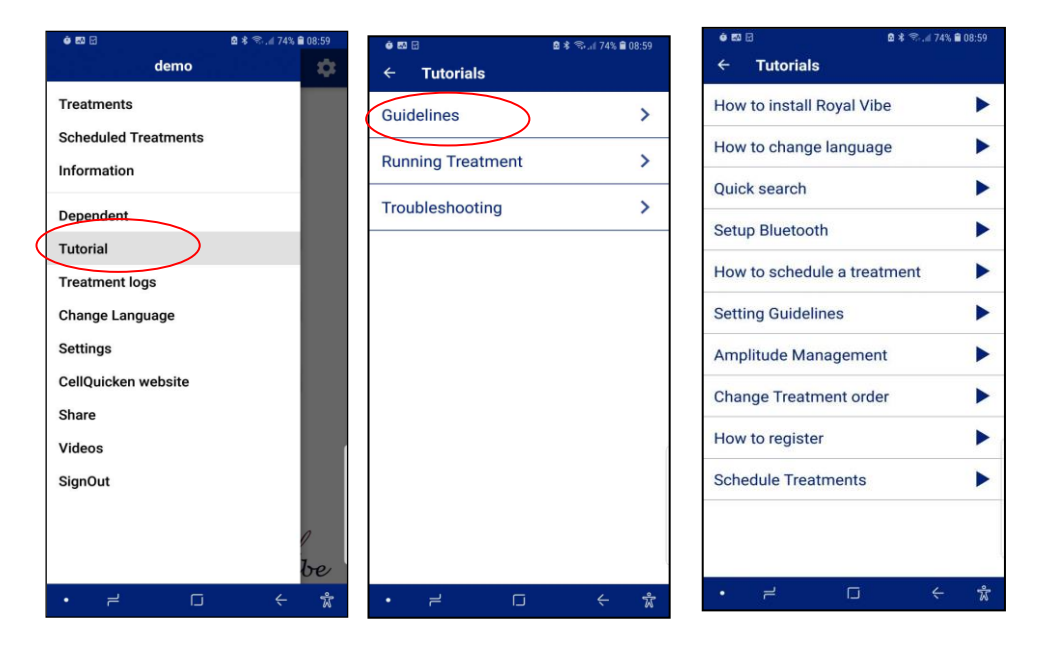

## **Extra Information:**

 $\checkmark$  When you have chosen multiple programs to run one after each other, you are able to change the order in which the run. You simply place your finger on the one you want to move around, "drag" it to where you would like it to be, as below:

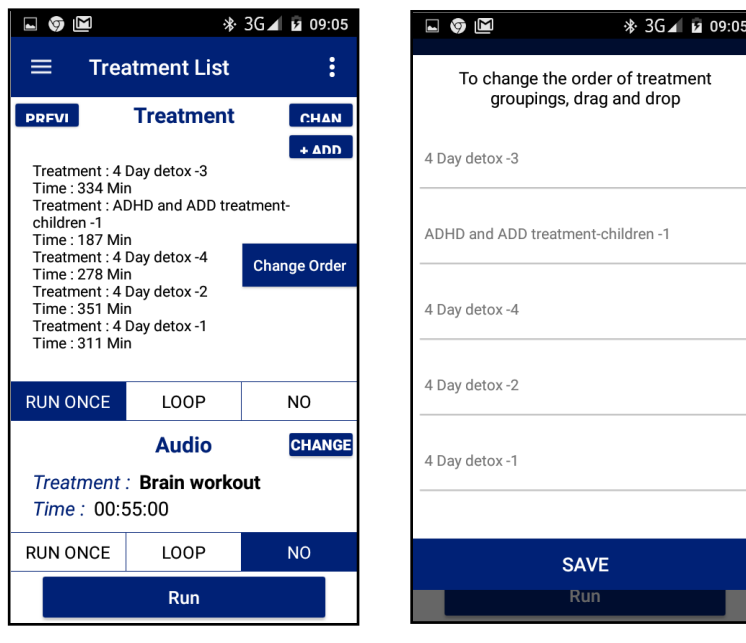

 $\checkmark$  You are able to Loop a program. Meaning that it will continue to run in concession. Do this by clicking on the word Loop as below. Alternatively, once your program starts running, click on the word "Loop" in the blue block on the top right as per diagram below.

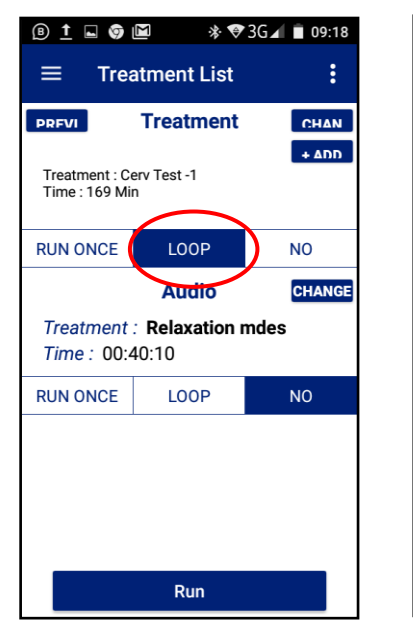

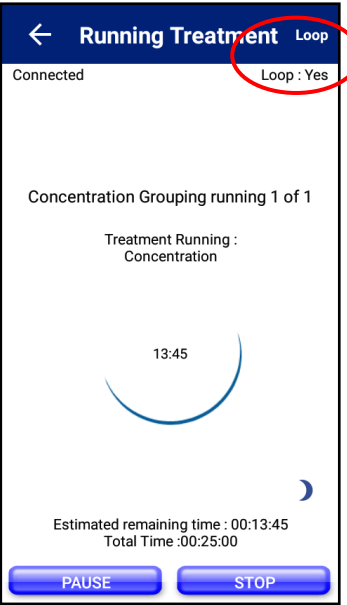

 $\checkmark$  You are able to input your own frequencies and run these on the RoyalVibe app. This is any frequency that you know the number in HZ. You can decide if it needs to be a destructive (e.g. killing pathogens), or

healing frequency.

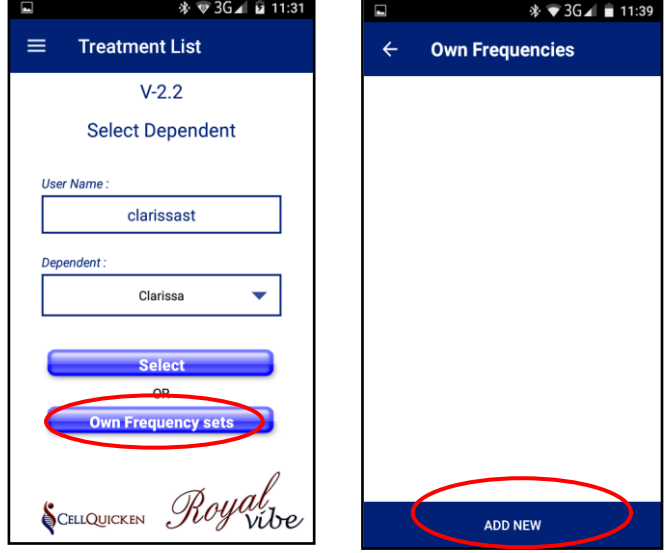

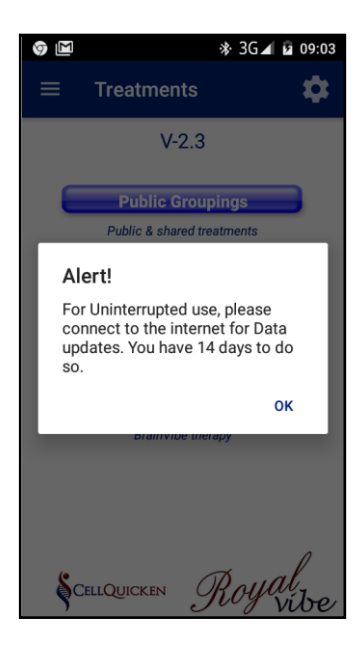

- $\checkmark$  In order to run a program, you do not require an active data or internet connection. You do however need an initial connection to ensure that you download all your required programs first.
- $\checkmark$  Once every 14 days, you will be required to connect to the net and briefly run a program for a few seconds. You will be prompted to do so with the pop-up screen below.

## **CELLPHONE SPECS AND GUIDELINES FOR USAGE WITH THE ROYALVIBE PRODUCT?**

- 1) An Android phone is required.
- 2) Your Android phone must have Android 5 or higher in order to work with the RoyalVibe device.
- 3) Android 5 and higher should be supported by Linux Kernel. Check with your supplier (or on the internet by searching the specs of your phone)
- 4) Your device must have minimum 1GB RAM
- 5) Wi-Fi access or Data SIM Card is required for downloads and app updates only. It is not required on a daily basis to run your programs. (See detailed instructions in RoyalVibe User Manual)
- 6) You also need to have Bluetooth 4. If your phone has Bluetooth 4 it will be BLE compatible. BLE is needed to operate the product and connect your phone to your RoyalVibe box).
- 7) It is suggested that your phone has a 5-inch screen so you can also use this with the Virtual Reality Glasses that forms part of the full product. If you don't intend to make use of the BrainVibe, you can use a phone with a smaller screen.
- 8) Make Sure your phone has USB version 2.0 or higher.

## **HOW TO CHECK PHONE SPECIFICATIONS? (HERE YOU CAN FIND YOUR ANDROID VERSION. IT SHOULD ALSO MENTION KERNEL VERSION.)**

- 1) Go to the settings of your phone
- 2) Go to "About Device"

## **THE BEST WAY TO CHECK IF YOUR PHONE WILL BE COMPATIBLE TO RUN THE ROYALVIBE APP IS TO MAKE USE OF THE "CELLQUICKEN PHONE TEST" APP:**

- 1) Download "CellQuicken Phone Test" from Google Play Store
- 2) Open the application
- 3) Tap on "Test Phone". This will inform you immediately whether that particular phone will be able to run the RoyalVibe App.

## **HOW TO CHECK MY PHONE'S BLUETOOTH VERSION**

- 1) Go to the settings of your phone
- 2) Go to Application manager / Applications
- 3) Select the "All" tab (Most of the times this can be achieved by swiping left)
- 4) Tap on "Bluetooth" / "Bluetooth share"
- 5) If you can't find Bluetooth in the list, make sure you are also viewing system files

## **DISCLAIMER:**

CellQuicken does not take any responsibility for CellPhones not being compatible with the app or not running. Our recommendations above are of the successes which clients have had and reported on. We can however not guarantee that the above listed phones will successfully operate and run the RoyalVibe application and connect to the RoyalVibe. Please keep in mind that cellphones of the same model might contain different versions of the software, as manufacturing differs from batch to batch.

## **TERMS AND CONDITIONS:**

## *TERMS AND CONDITIONS - PRODUCT:*

CellQuicken markets and distributes the CellQuicken product range. While professional assistance is offered in using the devices (billable per service); the product range is designed as a tool for self-care.

As the same with conventional medicine, lifestyle adjustments are important and therefore we encourage and endorse healthy living habits in conjunction with use of your CellQuicken products.

## *INVESTMENT GUARANTEE*:

We know that cell functions adjust to new vibrational indoctrination over a period of time and therefor the user must use the device on a daily basis to have effective results. Some results are more evident within shorter periods than others. If a client does not feel any benefit after continuous use, they must contact the offices to ensure that they are using it correctly, that the treatment program is sufficient and that the correct medical information has been provided. Users of the Cellquicken

treatment devices are required to analyze themselves, using the CellQuicken analyzer, every 2 weeks in order to monitor and maintain their treatment progress.

## *DISCLAIMER:*

- ➢ Under no circumstances are we replacing your medicine or therapy or trying to convince you that this alternate modality will cure you.
- ➢ Pregnant women & Persons who have had vital organ transplants recently should not undergo this ultrasound treatment.
- ➢ Persons who have reduced cognitive functions/ abilities should not operate the CellQuicken devices, but can still undergo treatment as long as another person operates the equipment on their behalf.
- $\triangleright$  The EnviroVibe contains a magnetic field and any persons with a pacemaker or other implants need to be cautioned against use and follow the implant regulations.
- $\triangleright$  CellQuicken cannot guarantee that the use of the CellQuicken product range is beneficial to a person's specific health condition or that you will be cured of specific ailments.
- $\triangleright$  By using the CellQuicken product range and making use of frequency generation systems you, the user, understand and accept that you have no demand of specific results. The client also understands that the use of the CellQuicken product range affords no negative physical or mental effects on the human body and that neither CellQuicken, nor their representatives will be held liable for such anomalies.
- ➢ You the user understand that that the Quality of Health Analyzer device is not a medical diagnosis but merely detects any imbalances within the 256 testing points. Moreover, the user voluntarily accepts all responsibility for the use and application of all frequencies generated by our systems.
- $\triangleright$  The user understands that any product purchased is subject to CellQuickens' return policy as set out on the CellQuicken website: [www.CellQuicken.com](http://www.cellquicken.com/)
- ➢ All returns are subject to obtaining an authorization number from customer service via email to [info@cellquicken.com](mailto:info@cellquicken.com)

## *MEDICAL INFORMATION DISCLAIMER:*

I, the undersigned on the order/quotation and/or permitted user, hereby agree and confirm the following as set out below;

When requesting a treatment program; the information and programs written are not intended to be a substitute for professional medical advice, diagnosis or treatment.

Never disregard professional medical advice, or delay in seeking it because of information or programs received from CellQuicken or any of its associates.

If you think you may be suffering from any medical condition, you should seek immediate medical attention. CellQuicken nor any of their associate employees are not responsible or liable for any advice, course, treatment, diagnosis, program or any information that you obtain from us. Any verbal or written communication is to be seen as a comment and must be confirmed by your own

physician.

You hereby agree that the ultrasound treatment program written on your behalf is based on information given by you and that it is to assist with bringing balance to the functionality of cells & organs and does not replace a diagnosis or treatment protocol.

## **WARRANTY**:

The base unit of the CellQuicken RoyalVibe has a 5-year Warranty. The CellQuicken Quality of Health Analyzer has a 1-year Warranty.

Exclusions: Any damage due to power spike, physical damage and or other neglect and manhandling.

Accessories such as VR Glasses; cables & power supply does not carry any warranty. CellQuicken and its subsidiaries are not liable for operations and/or maintenance of said equipment.

**\*The above applies to a carry-in warranty and any cost for transport will be at the clients' expense. CellQuicken also takes no responsibility for any damages incurred as a result of courier transporting.**